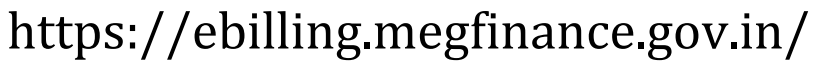

# 2024

Apr

# **Megh-eBilling**

(**Electronic Billing System for the DDOs, Government of Meghalaya.**)

User Module DDO Admin (Version 1.0)

### **Table of Contents**

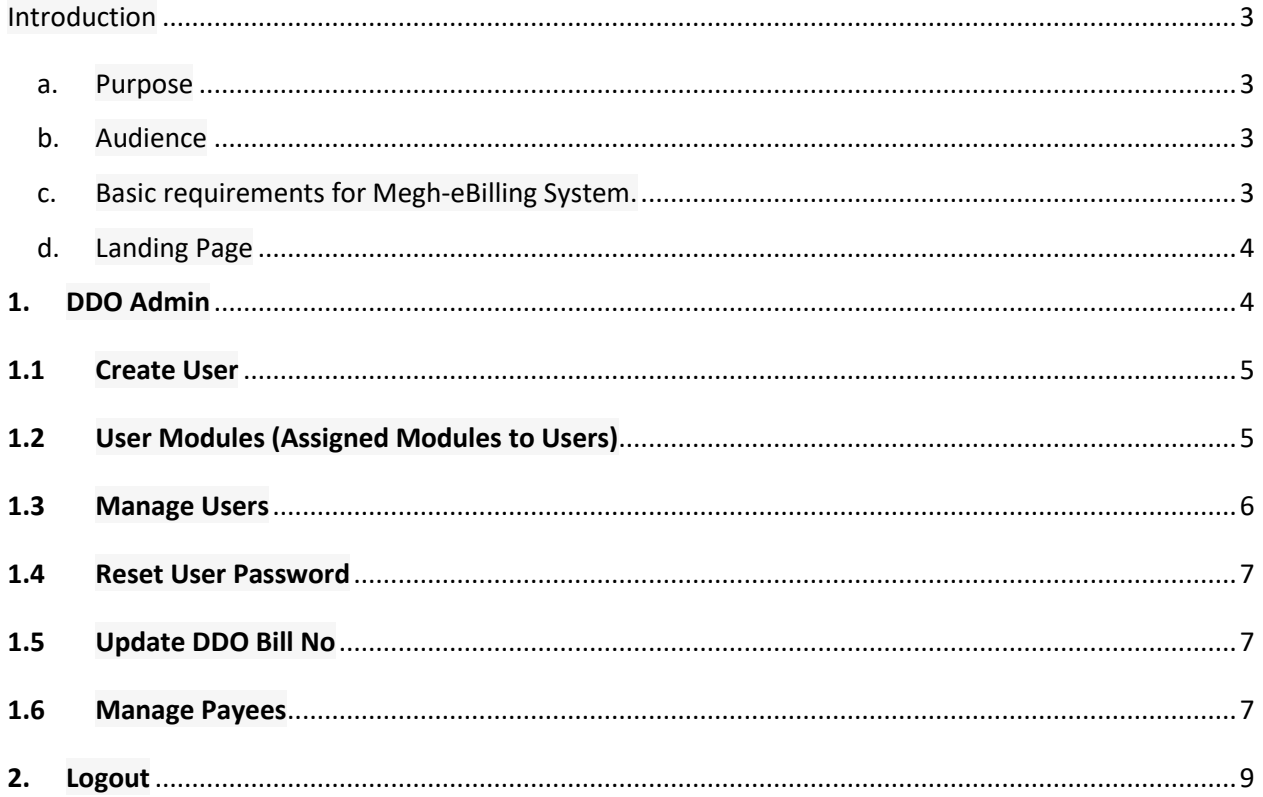

## <span id="page-2-1"></span><span id="page-2-0"></span>**Introduction**

#### **a. Purpose**

The purpose of this document is to provide complete details about the module DDOs on boarding process and operating the "Megh-eBilling System". In order to enable DDOs to prepare and sent bills to the Treasury, the application facilitates the user to fill the bills electronically (e-Billing) on this portal and create and prepare online Bills.

- $\triangleright$  This is 24 X 7 facilities for the Meghalaya Government DDOs.
- $\triangleright$  Users of this site can prepare bills online.
- $\triangleright$  Provides facility for generating and printing bills.
- $\triangleright$  Facility to register all types of payees.
- $\triangleright$  Facility to reconcile with the Treasury.
- $\triangleright$  Facility for viewing and storing historical records of bills and other related details at any time.

#### <span id="page-2-2"></span>**b. Audience**

The target audiences are the DDOs of Government of Meghalaya. This Application has been designed and developed taking into consideration the requirement of the user. DDO can onboard/registered on the system by sending an application to the Treasury officer.

#### <span id="page-2-3"></span>**c. Basic requirements for Megh-eBilling System.**

- User should have minimum knowledge of using browser.
- User should also have knowledge of preparing Bills.

#### <span id="page-3-0"></span>**d. Landing Page**

 $\mathcal{L}$ 

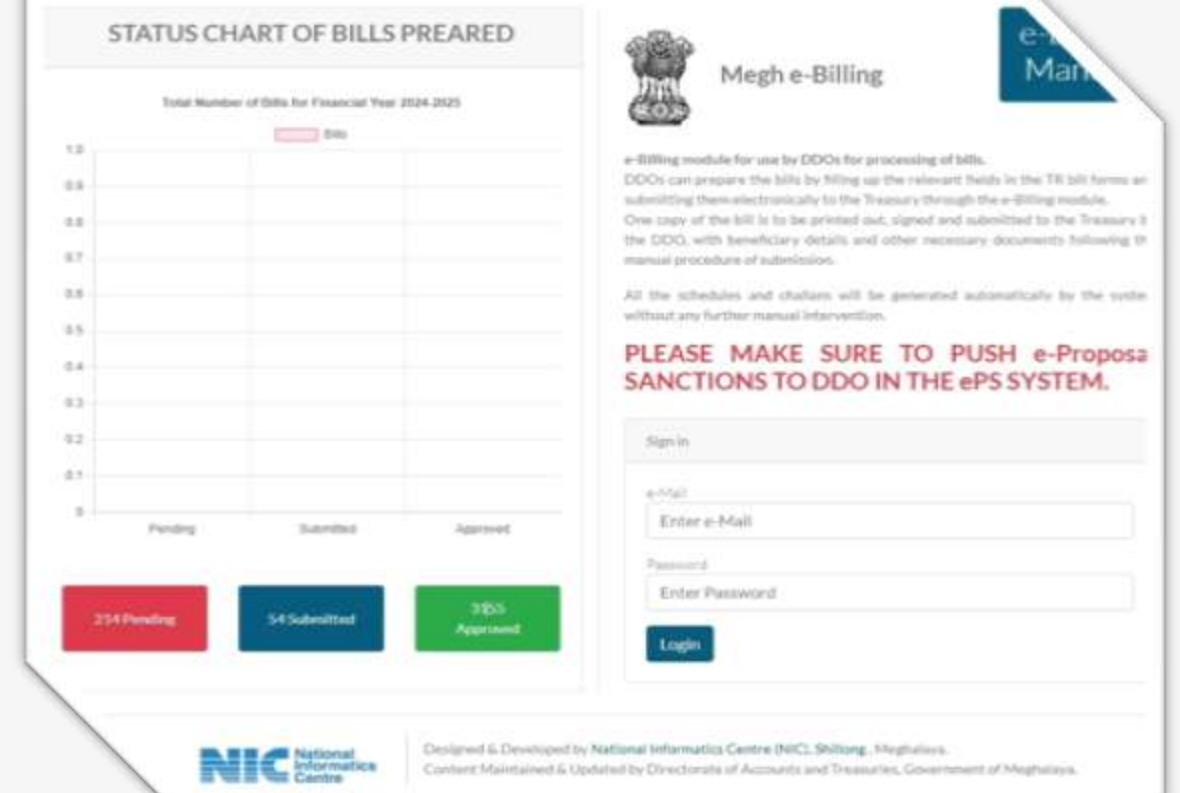

#### <span id="page-3-1"></span>**1. DDO Admin**

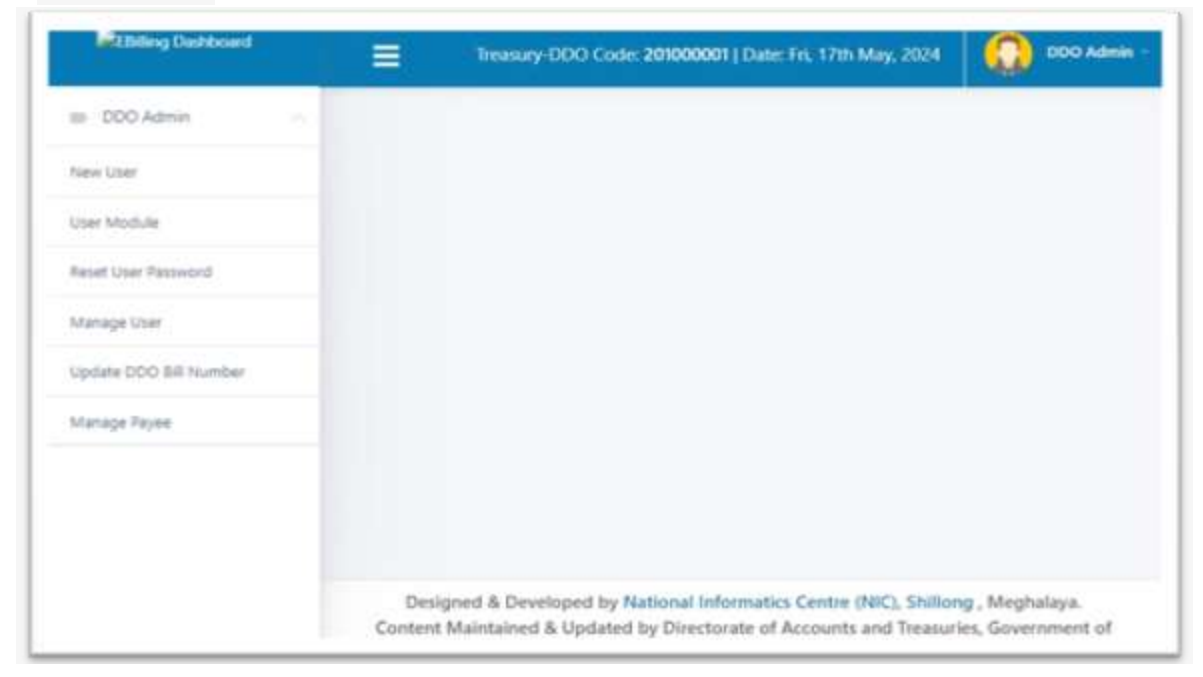

- <span id="page-4-0"></span>**1.1 Create User** 
	- DDO admin can create as many users as desires
	- There are two different types of users such as maker and checker
	- DDO will have to make sure that there is only one checker, preferable the DDO himself/herself.
	- There can be many user assigned with the maker role (usually the Dealing Assistant in the DDO establishment preparing Bills)

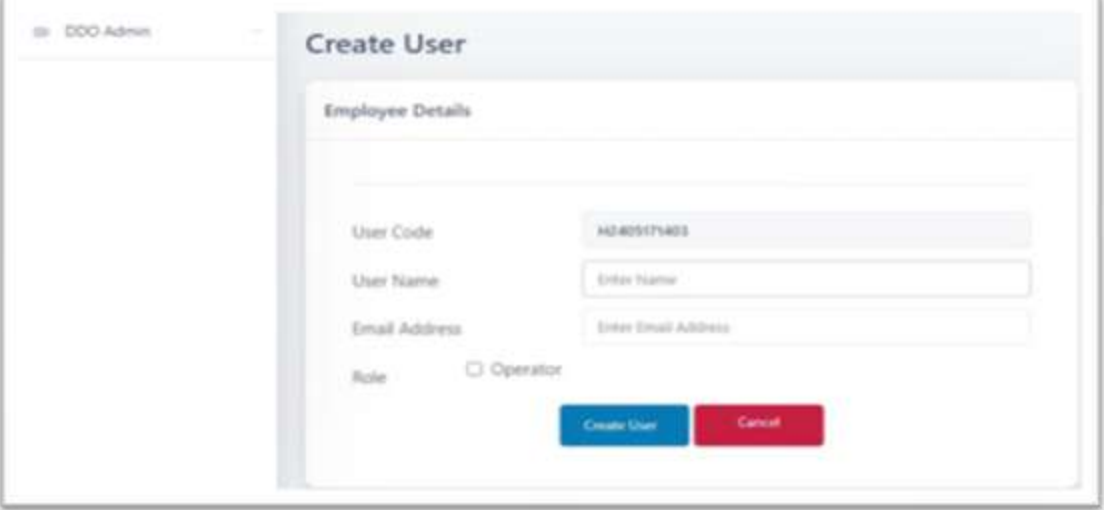

- DDO admin will have to make sure to enter the valid email id in used.
- <span id="page-4-1"></span>**1.2 User Modules (Assigned Modules to Users)** Select the user from the list and assigned modules

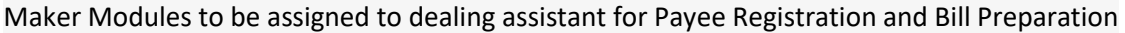

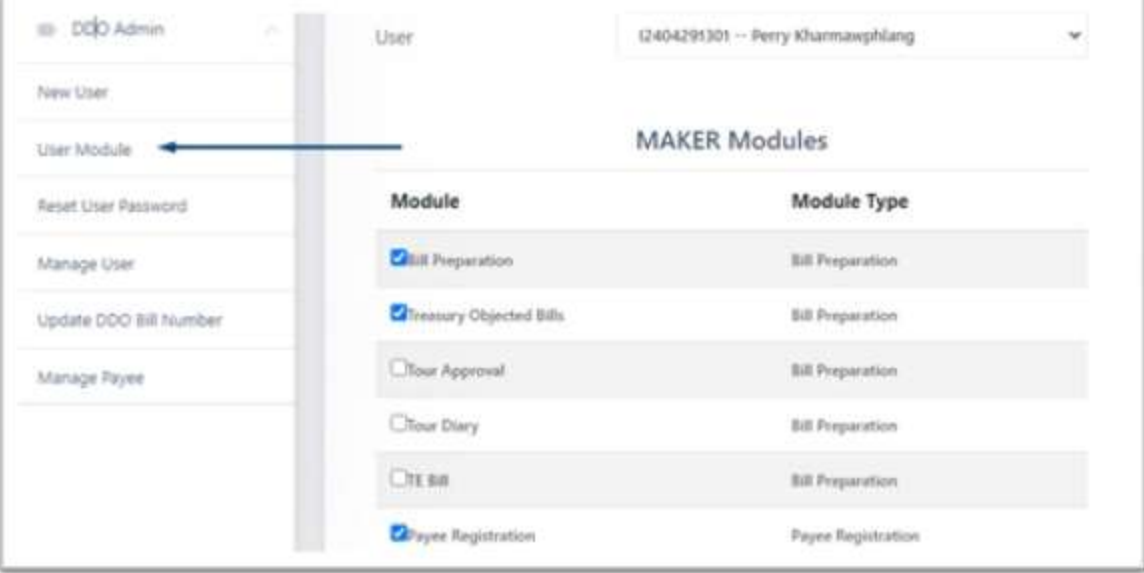

Checker Modules to be assigned to DDO for Payee and Bill Verification.

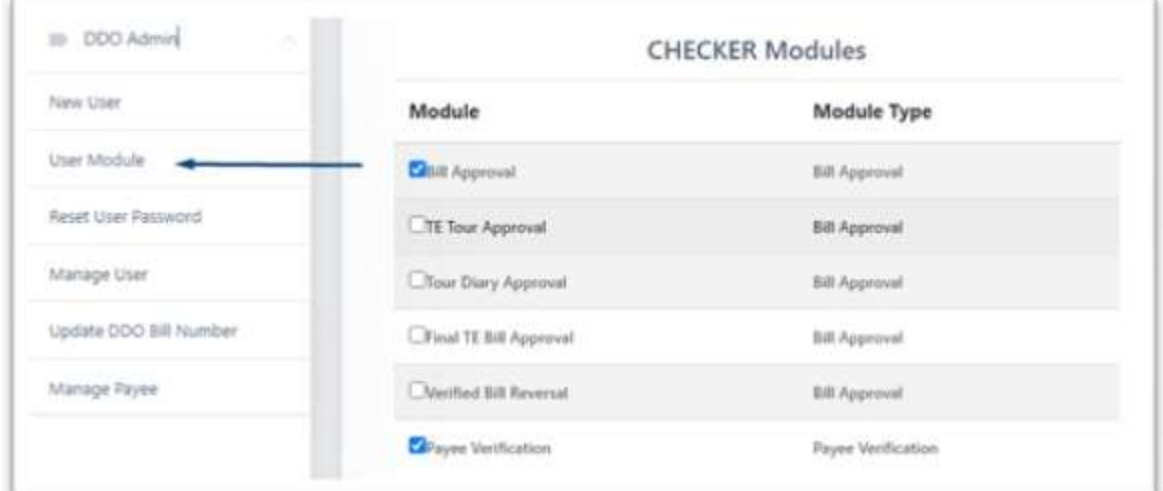

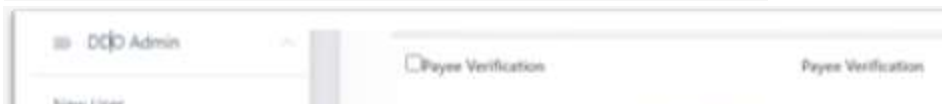

Reports can be assigned for both the users (Maker and Checker)

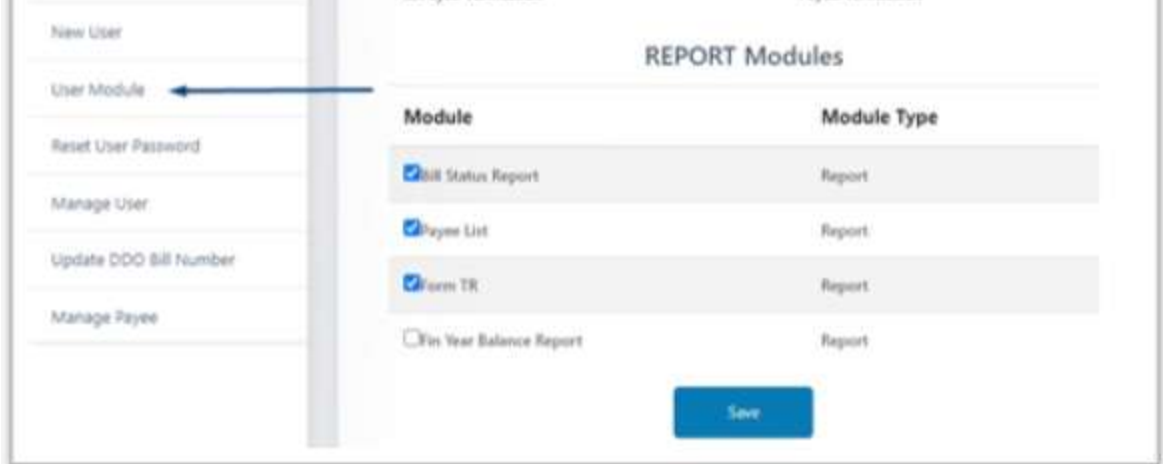

#### <span id="page-5-0"></span>**1.3 Manage Users**

In case the Employees operating the Megh-eBilling System either retires or transfers to another establishment (DDO) the DDO admin will have to disable the user from the Current DDO.

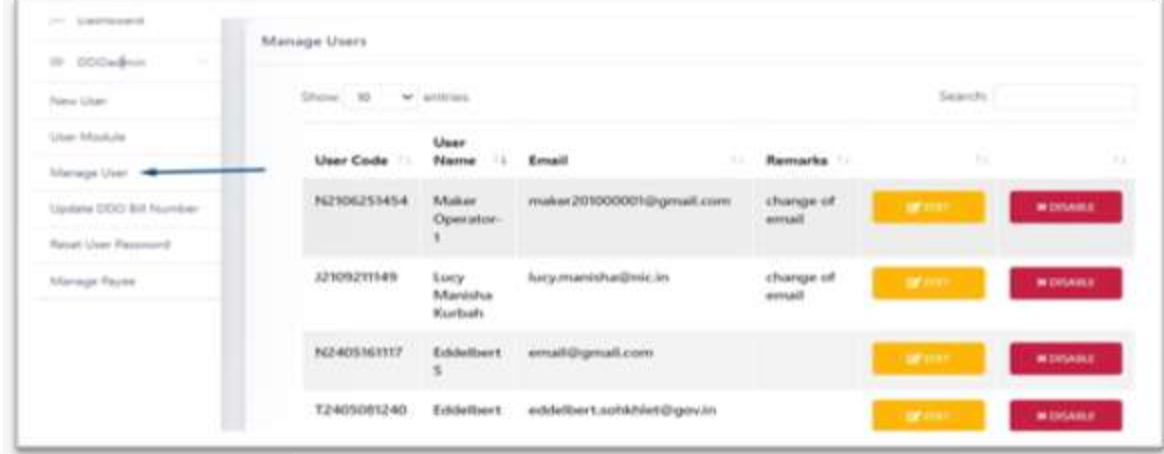

#### <span id="page-6-0"></span>**1.4 Reset User Password**

DDO Admin can reset the Password of any users that are registered in the DDO.

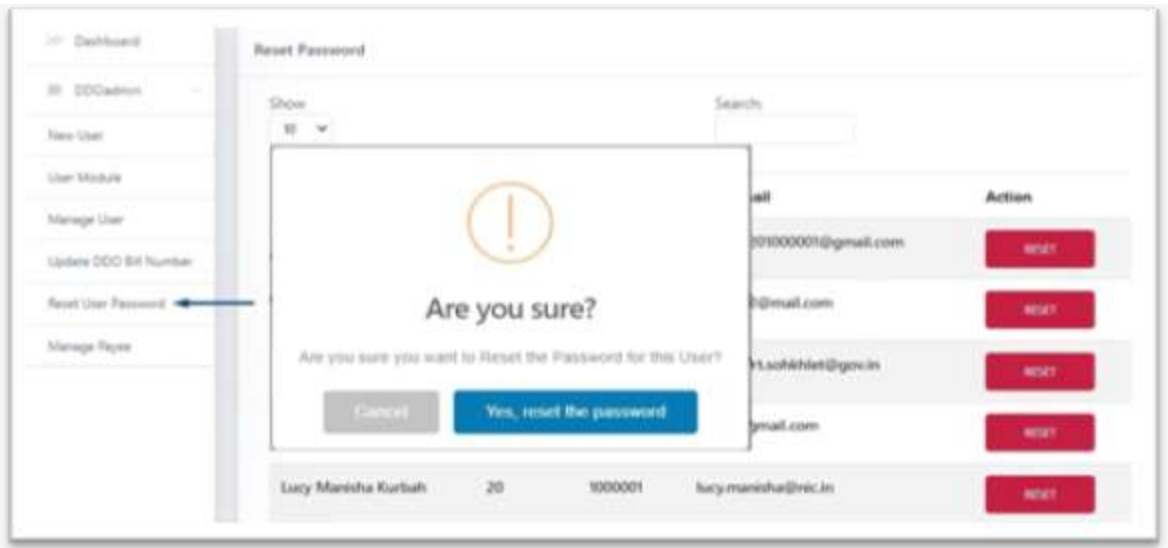

To reset DDO Admin Password, the DDO will have to request the Treasury Officer t reset their password

#### <span id="page-6-1"></span>**1.5 Update DDO Bill No**

DDO Admin uses this module only in the initial implementation of the application where the DDO had already sent Manual bills to the Treasury. This is to update the system with the last DDO bill manual bill no already sent to the treasury.

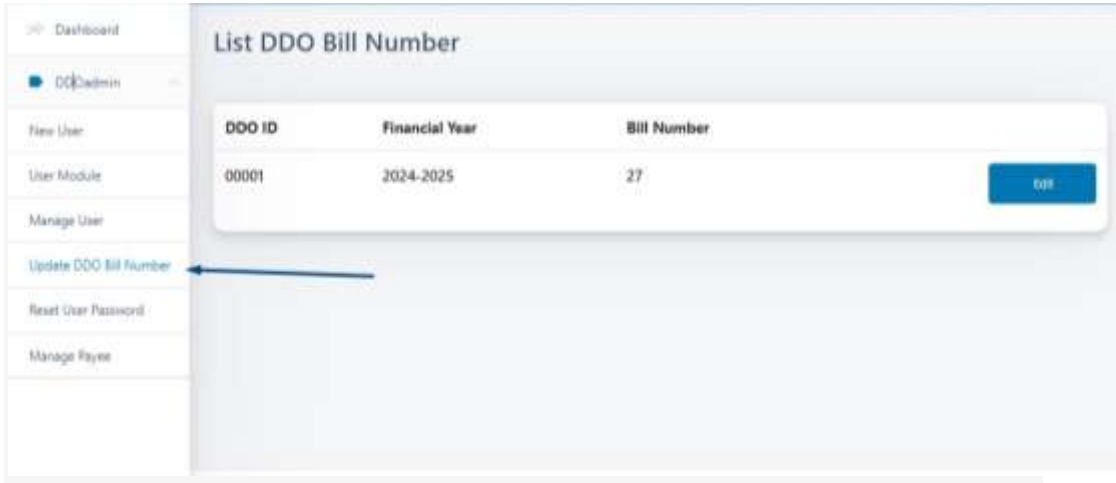

Note: Please do not change the bill no in the application once the DDO is on Live mode (already generating bills from the system)

#### <span id="page-6-2"></span>**1.6 Manage Payees**

While preparing Bills the Payees once verified by the Checker will always be listed, incase if the payee is not required to be listed in the future, the DDO may disable/ deactivate the Payee from appearing in the list while preparing Bills,

Second scenarios, if the DDO realized that the account details of the payee are wrong, the payee may be disable/deactivate using this option.

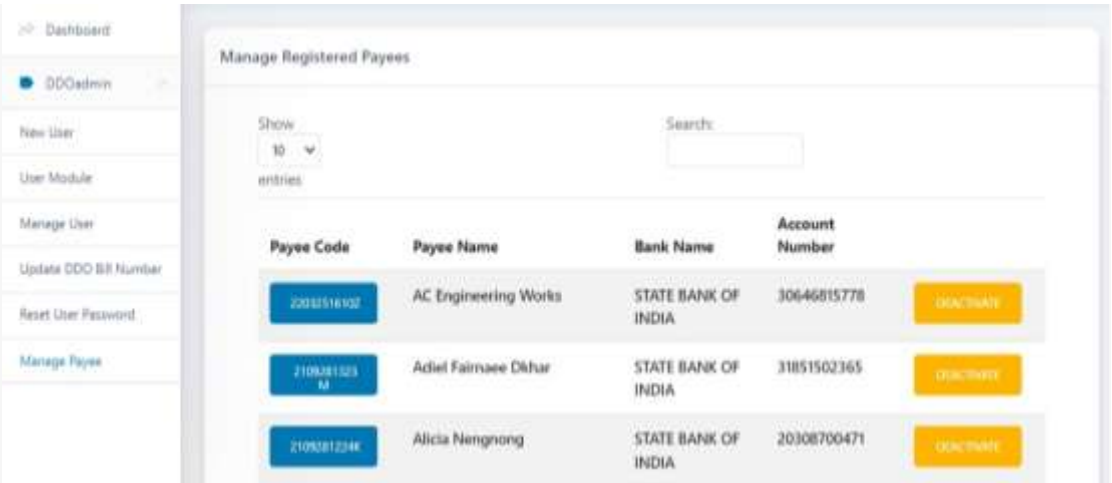

The payee data is locked once approve by the DDO, there are cases where we will need to change payee name, click on the payee code and enter the correct payee name/description

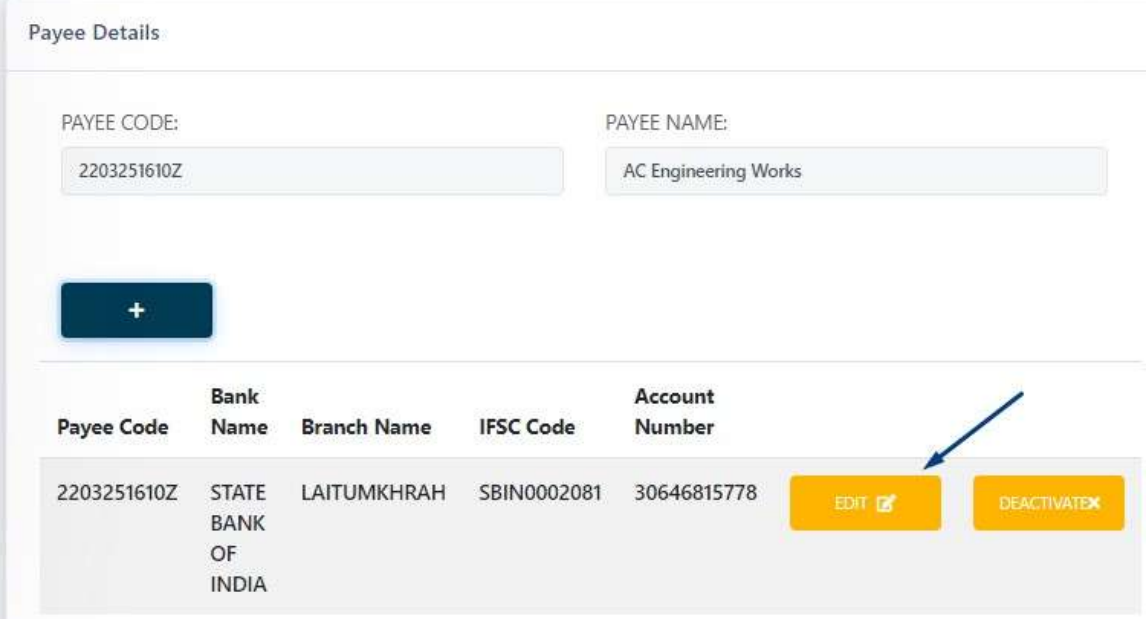

#### Click in the EDIT Button

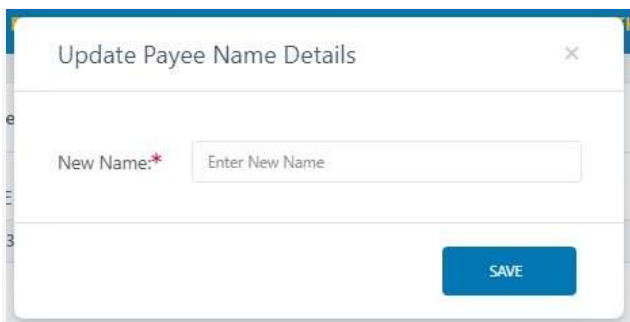

Click on the

To add new Bank detail of the payee in case the payee has provided details for change Bank.

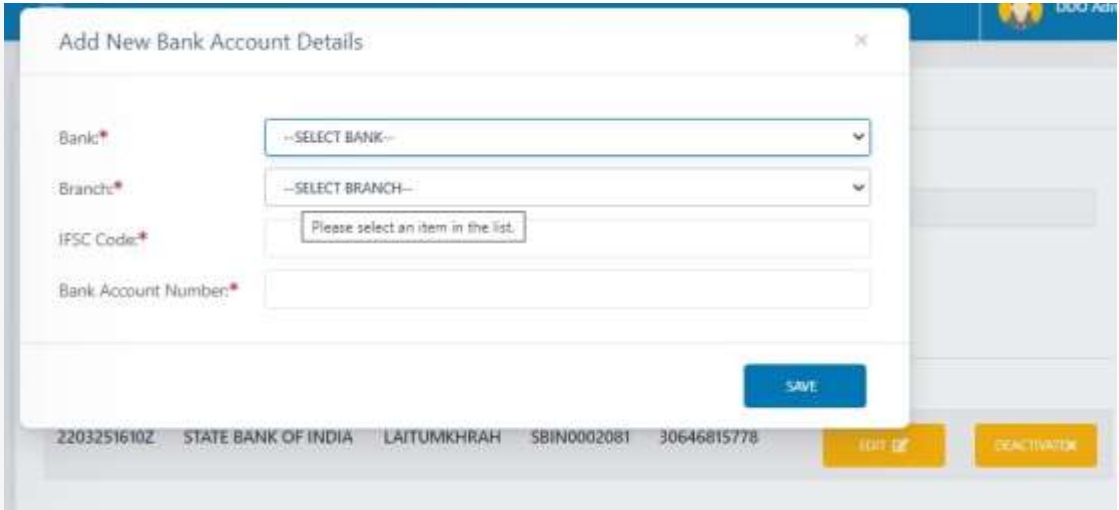

Select the new bank, branch and verify the IFSC Code, enter the new Bank account no and make sure the data entered is entered accurately.

Click on the Save button to commit the changes,

٠

The Payee details with the same payee code will have two bank account, **make sure to deactivate the old bank account details to avoid any error in the system**.

<span id="page-8-0"></span>**2. Logout**

When the user completes the work user should logout immediately to free the resources with the central server. The system displays the home page.